# How to Use the App

Follow these step-by-step instructions to download and use ETA SPOT on your smartphone.

## **1. Select the "APP STORE" app from among your iPhone's icons.**

*Note: Android users can complete the same process outlined in Steps 1-3 using Google Play instead of the App Store.*

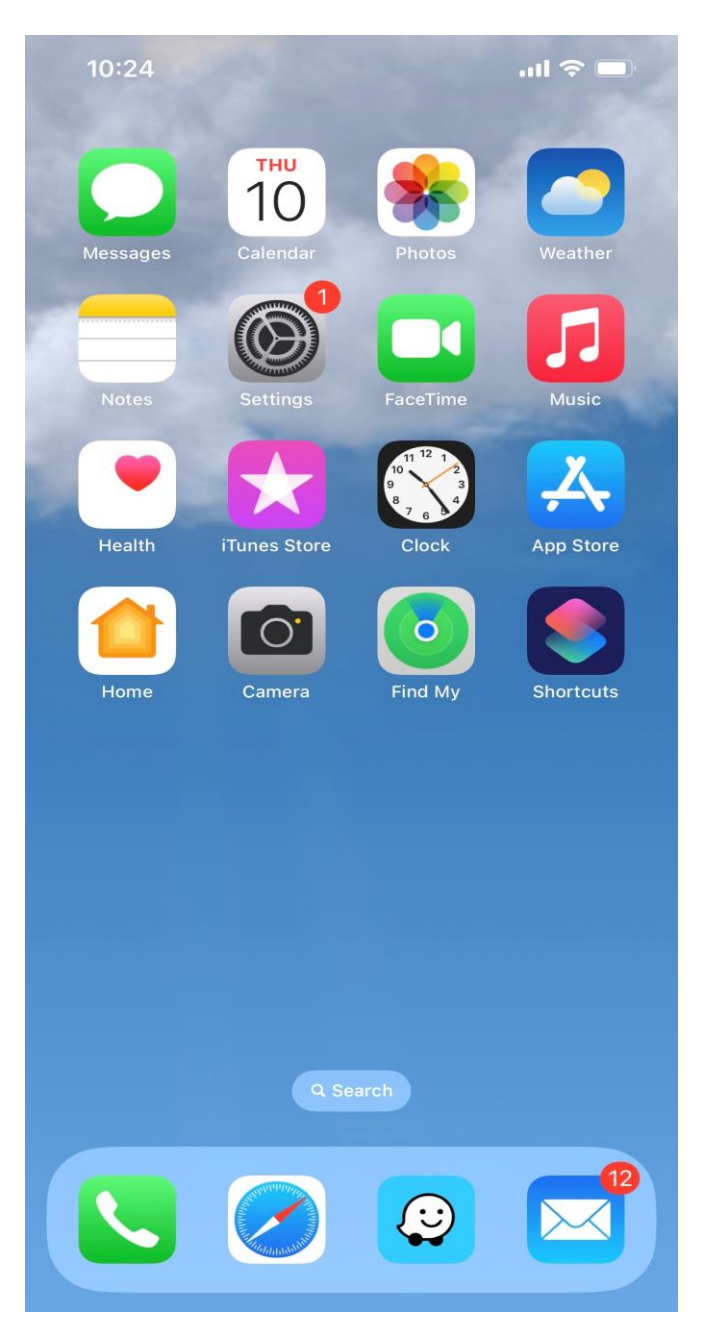

## **2. Search for "ETA SPOT" in the App Store.**

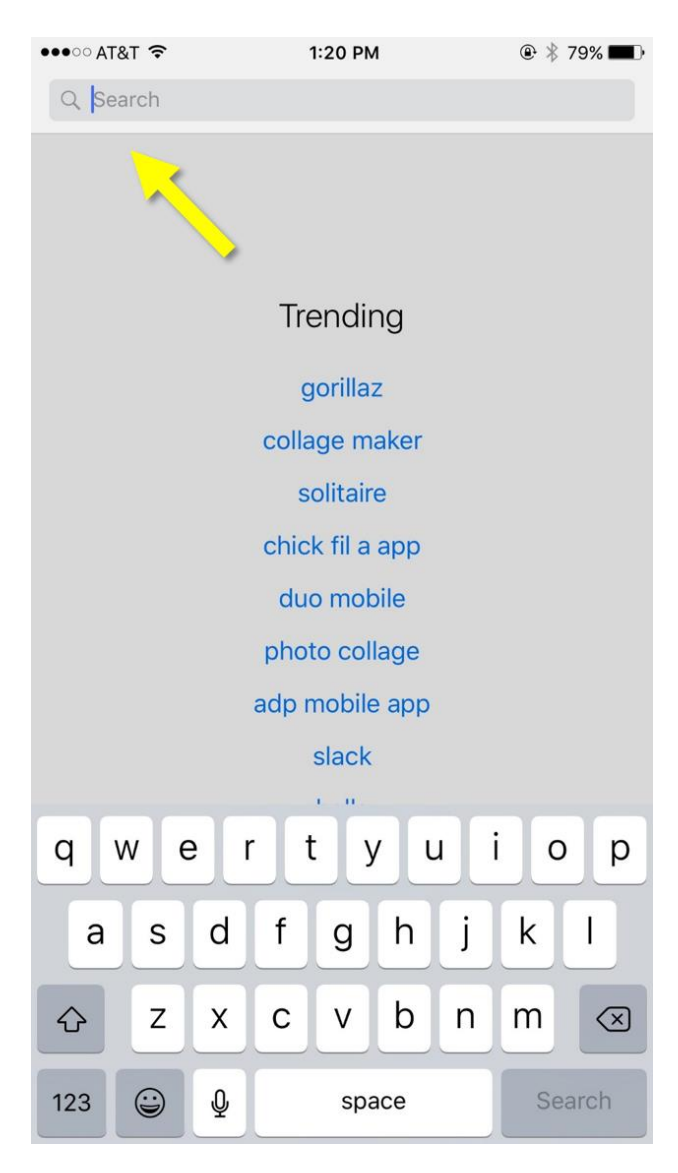

**3. Find the ETA SPOT app, then download it by clicking the "GET" box on the right.**

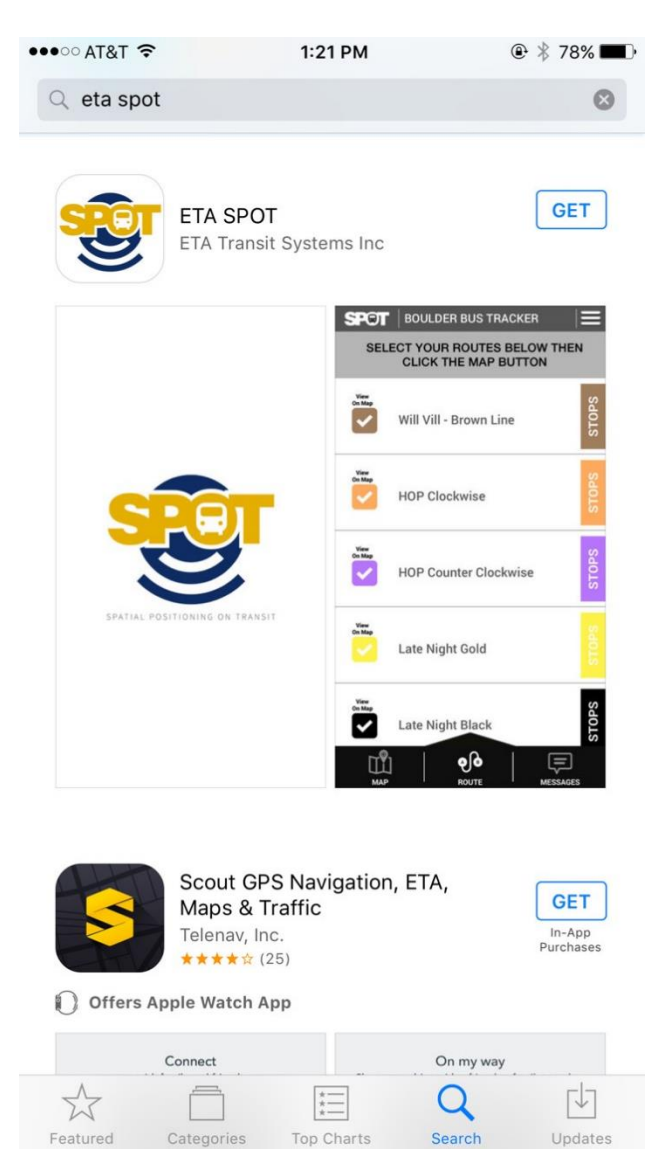

#### **4. When the app opens for the first time, it will ask for permission to access your location data. You may choose either "DON'T ALLOW" or "ALLOW."**

*Note: You are not required to select "Allow" in order to use the app.* 

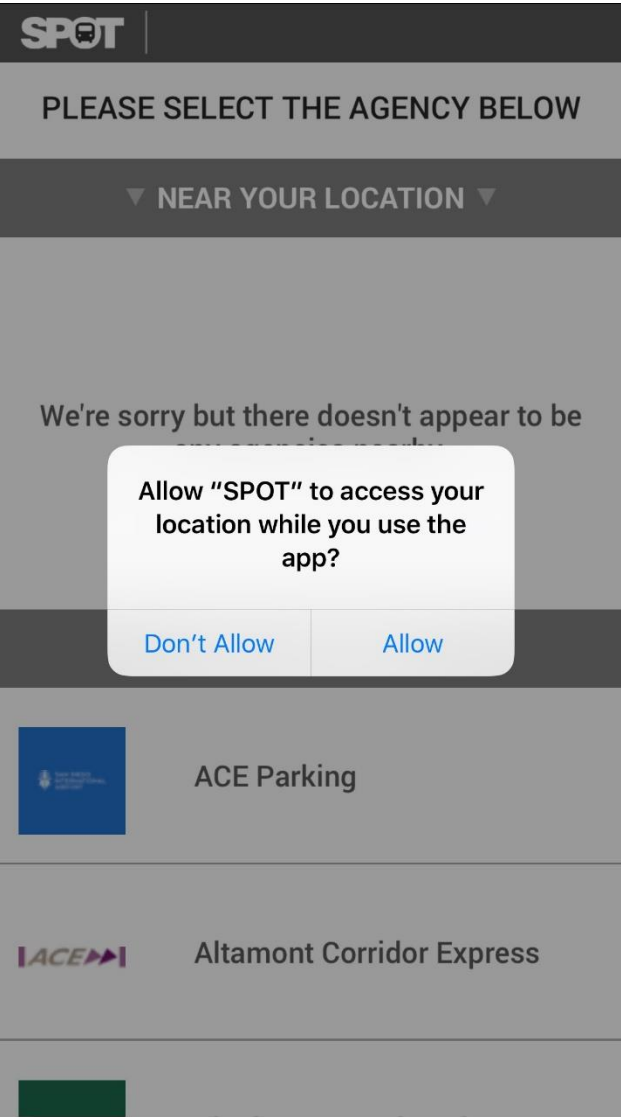

**5. From the list of "ALL AGENCIES," select "UNIVERSITY OF SOUTHERN CALIFORNIA."**

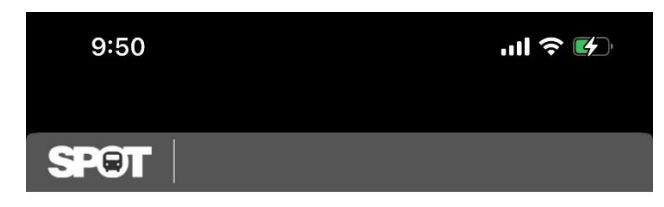

PLEASE SELECT THE AGENCY BELOW

**V ALL AGENCIES V TARTA VINVI** 

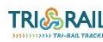

TRI&RAIL Tri-Rail Tracker

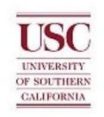

University of Southern California

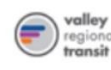

**Valley Regional Transit** 

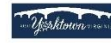

**Waktown Trolley** 

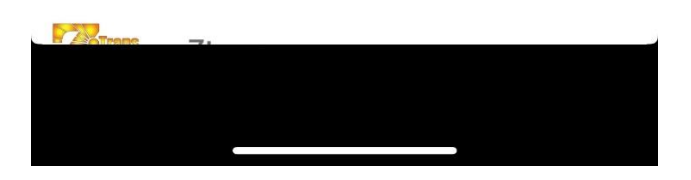

**6. The app will open the "ROUTE" page, where you will find a list of USC Bus Routes. Scroll down to review your options, then select the route or routes you would like to view on the map.**

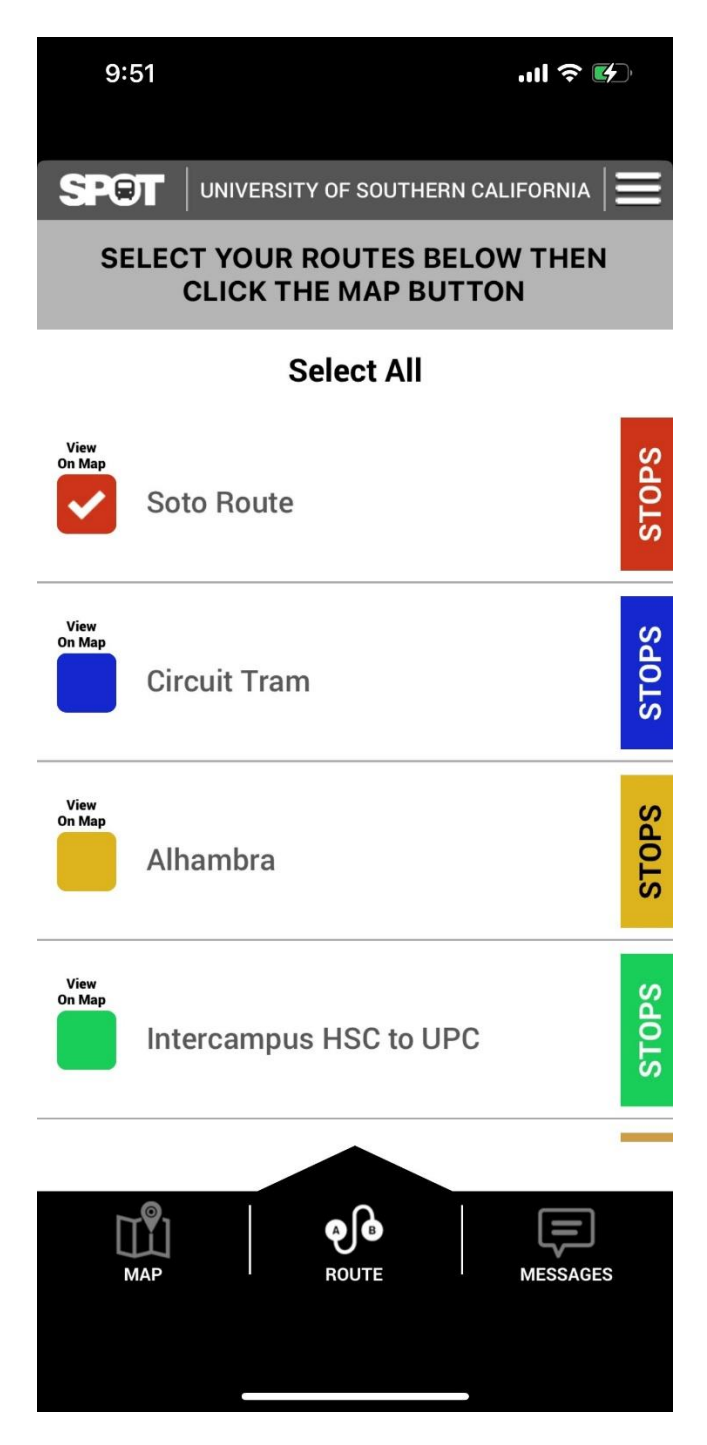

#### **7. Select "MAP" on the bottom left-hand corner of the screen to view your route(s) on the map. Only the line(s) you have selected will appear on the "MAP" screen.**

*Note: People who have allowed ETA SPOT to access their location will see a large, dark blue dot with a directional arrow indicating where they are in relation to the rest of the map.*

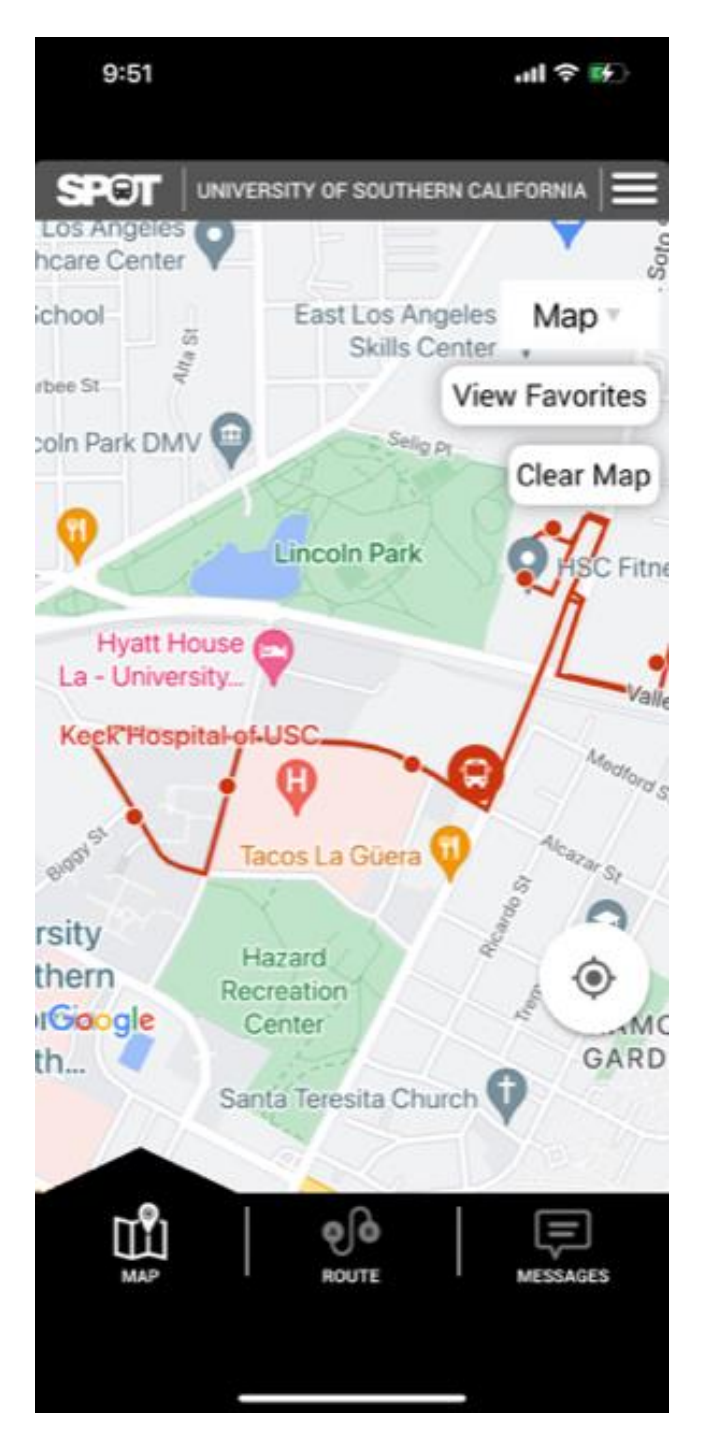

**8. Remember that you can always go back to the "ROUTE" page to change which route or routes you want to view and then return to the "MAP" screen.**

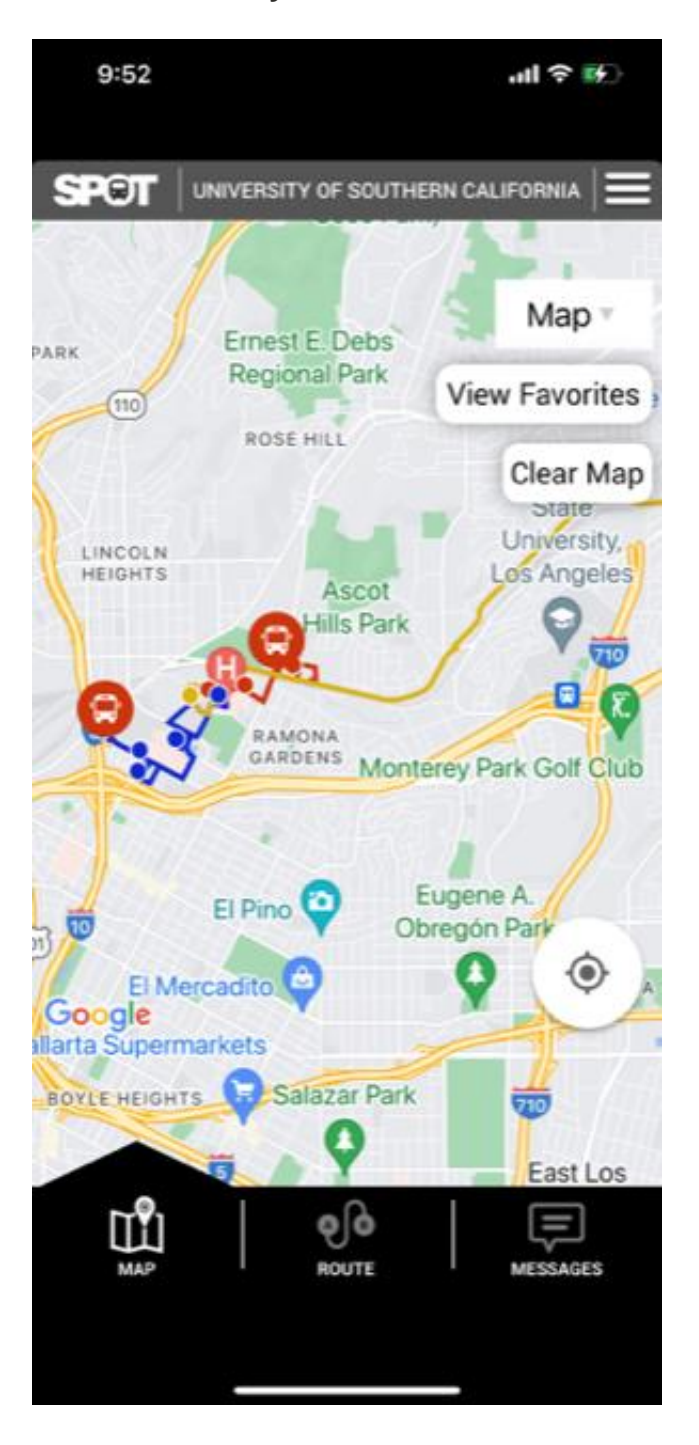

**9. Pinch and turn the map to view the bus routes from a different angle.**

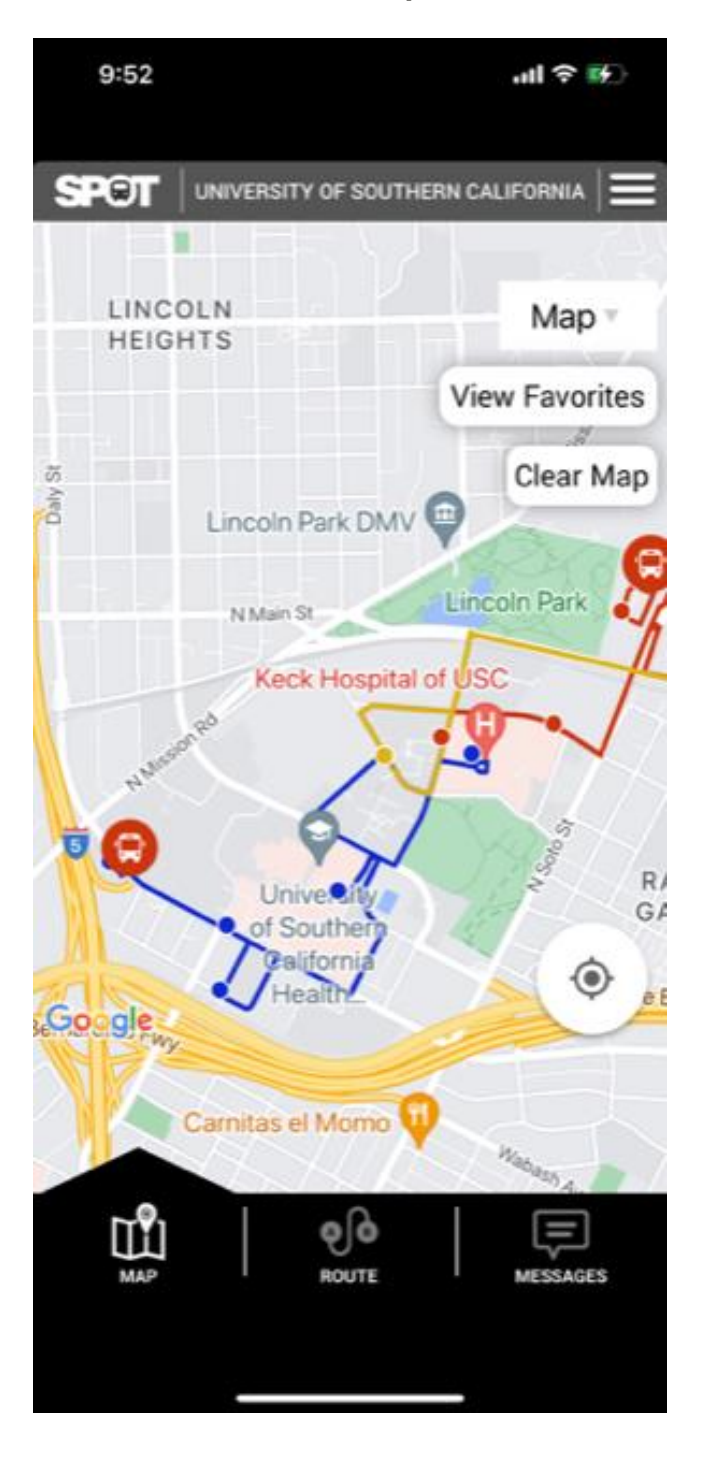

**10. Use two fingers to zoom into the area of the map you want to view.**

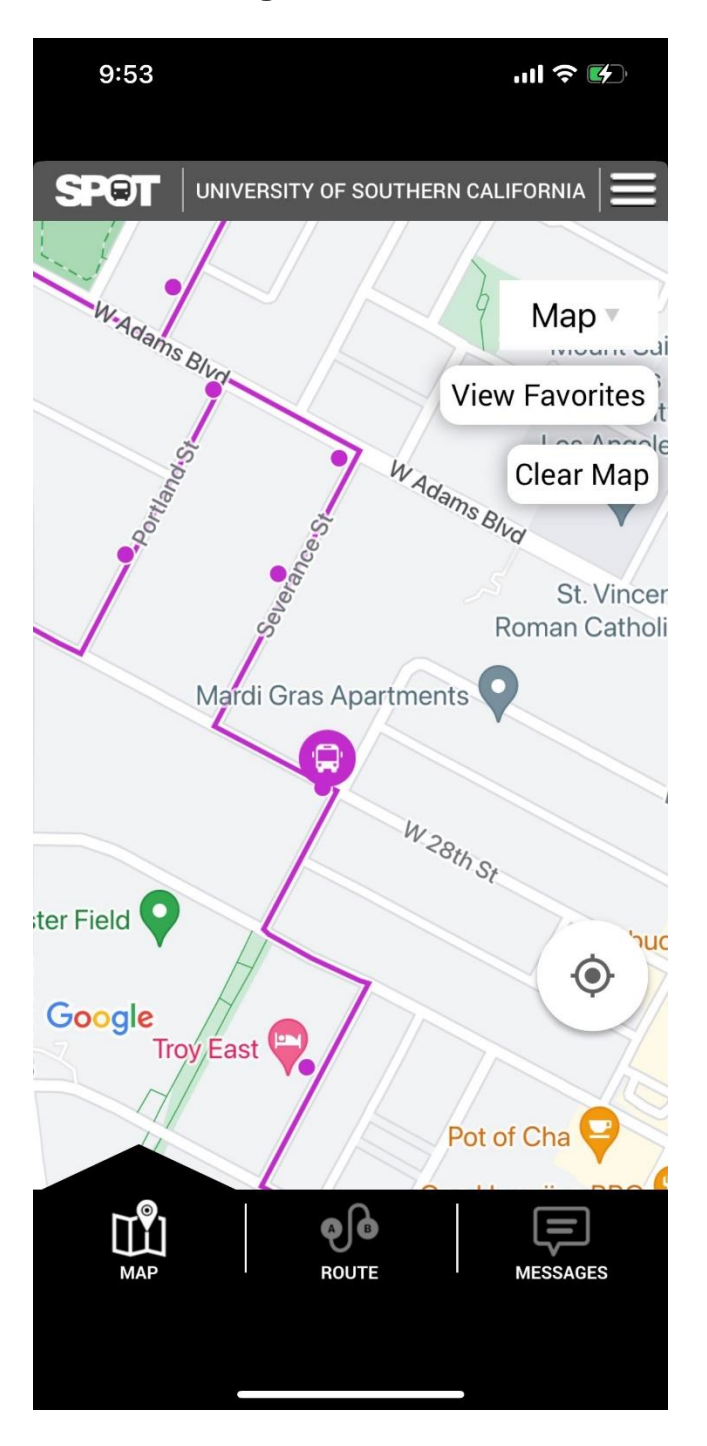

#### **11. Select the icon of a bus to get information about its upcoming stops.**

- STOP: The location of the upcoming bus stop.
- TIME: The scheduled arrival time.
- STATUS: The real-time estimate of the arrival time.

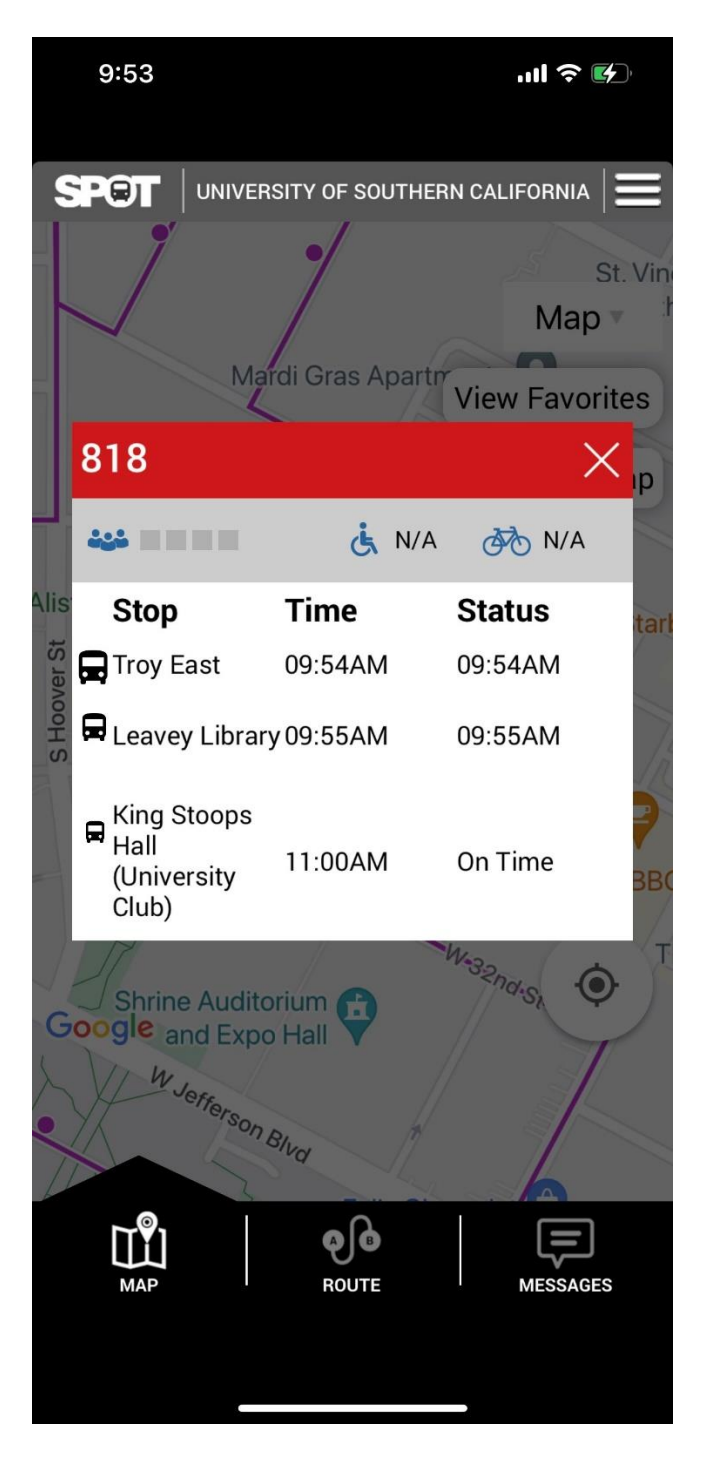

**12. Select any bus stop (designed by a circle along any bus route) to get information about all bus routes that stop at that location, as well as their estimated arrival times.**

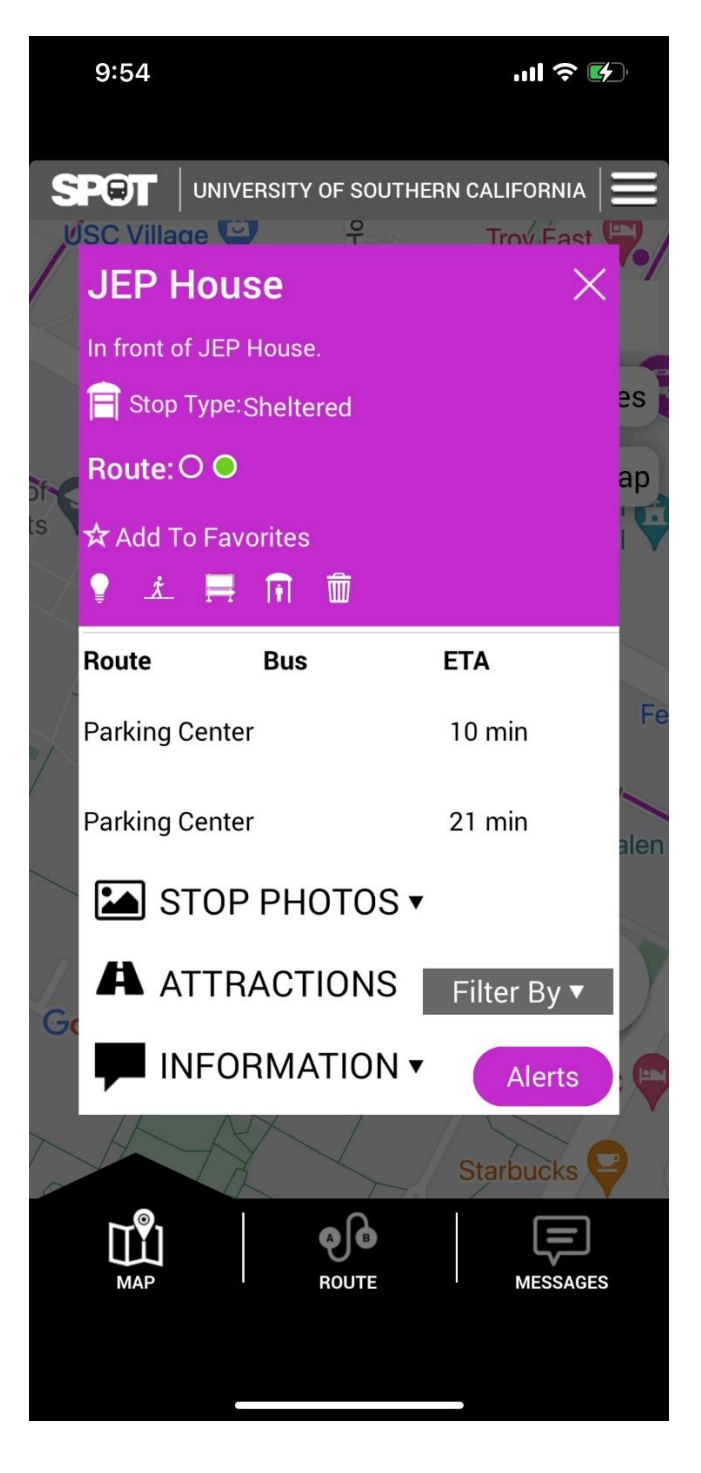

### **13. Select the three parallel lines in the top right-hand corner to access settings.**

- SELECT AN AGENCY: Returns you to the agency menu (Step 5).
- SOCIAL MEDIA ICONS: Takes you to ETA SPOT's social media accounts (Facebook, Twitter, LinkedIn, respectively.)
- RATE OUR APP: Returns you to the App Store (Step 2).

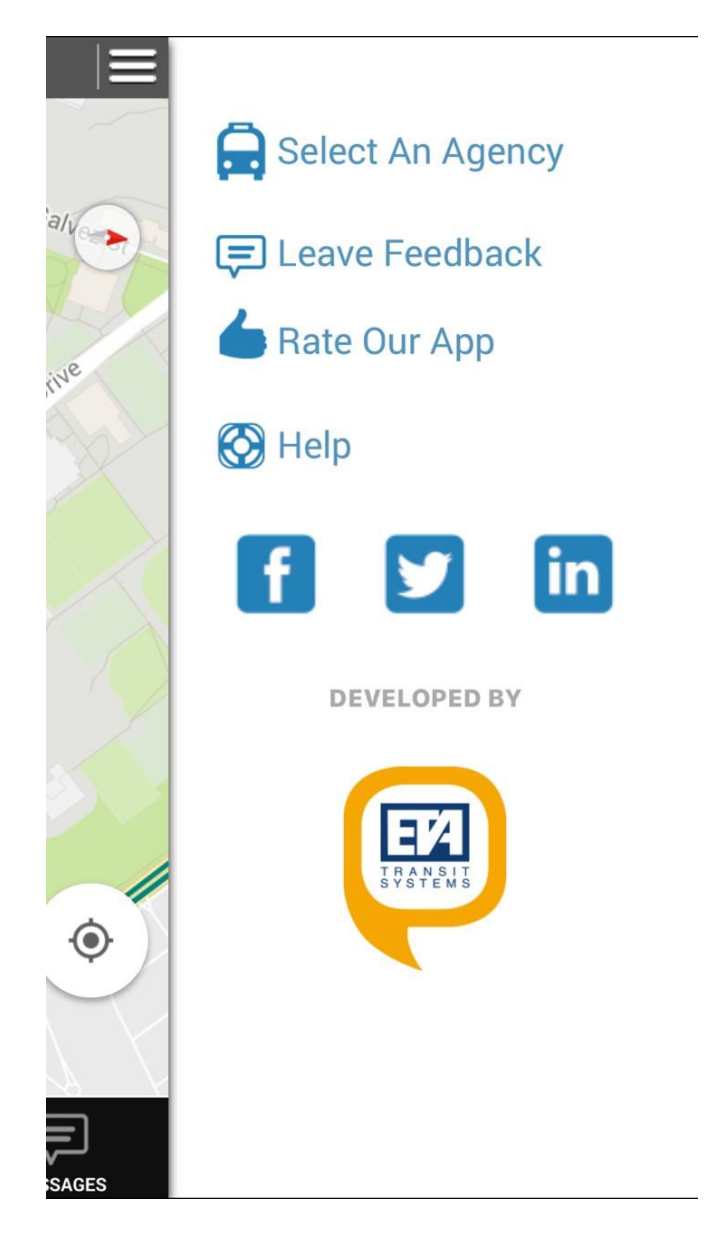

#### **14. Select the "LEAVE FEEDBACK" option to provide feedback to the app developers.**

*Note: Comments submitted in this form do not go directly to the USC Transportation. For general questions, urgent inquires, and other non-app-specific concerns, use our feedback form at [https://transnet.usc.edu/index.php/feedback/.](https://transnet.usc.edu/index.php/feedback/)* 

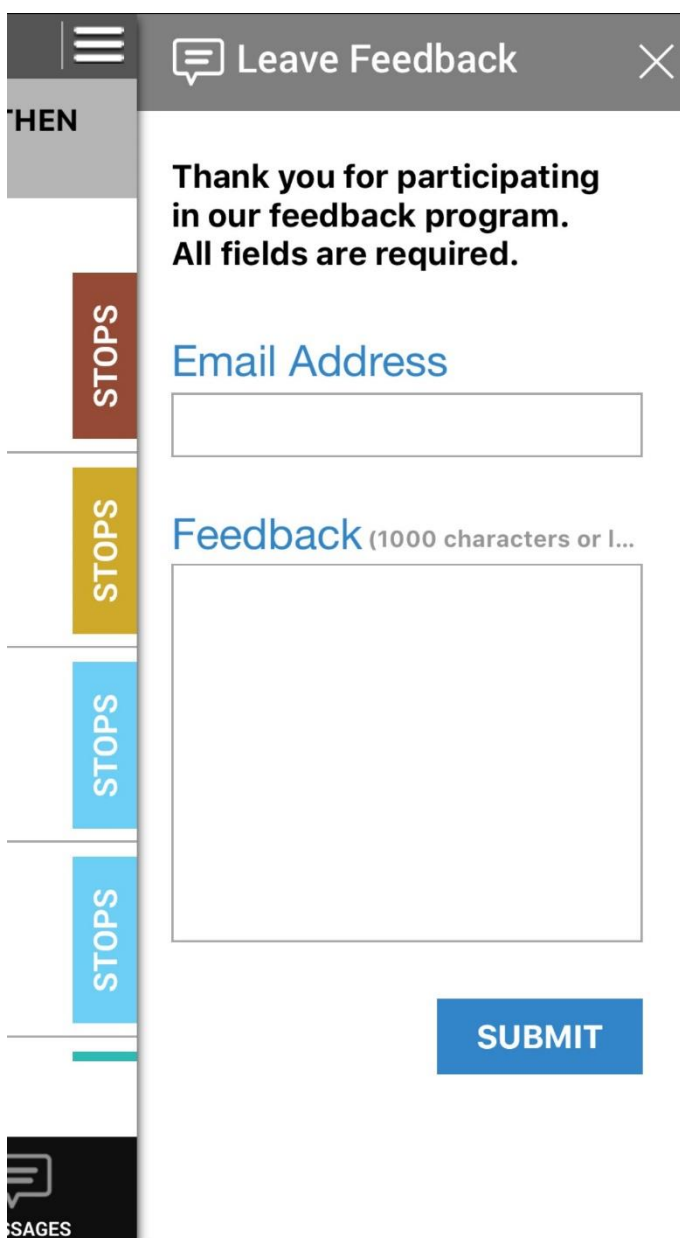

**15. The "HELP" option will provide you with basic information about using the app effectively.**

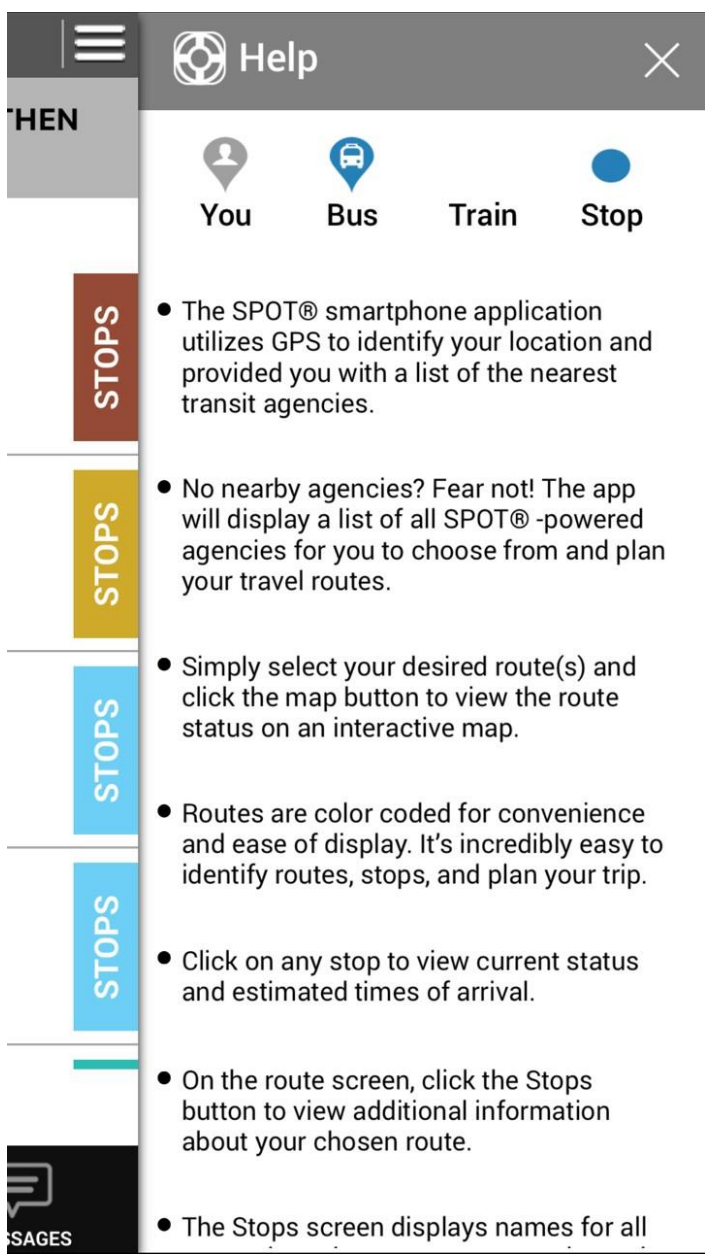

### **16. Enjoy getting up-to-the-minute information on USC Bus Routes!**

*If you have further questions about the set up or use of ETA SPOT, please contact the USC Transportation team at [https://transnet.usc.edu/index.php/feedback/.](https://transnet.usc.edu/index.php/feedback/)*